# **ขั้นตอนการตรวจสอบผลการเรียน**

การตรวจสอบผลการเรียน นักศึกษาสามารถตรวจสอบผ่านทางอินเตอร์เน็ต โดยมีขั้นตอน ดังนี้ 1. นักศึกษาเข้าที่ reg.kpru.ac.th หน้าแรกของเวปไซต์สำนักส่งเสริมวิชาการและงานทะเบียน ในหัวข้อ สำหรับนักศึกษาและเลือก "<u>ตรวจสอบผลการเรียน</u>" ดังตัวอย่างในรูป

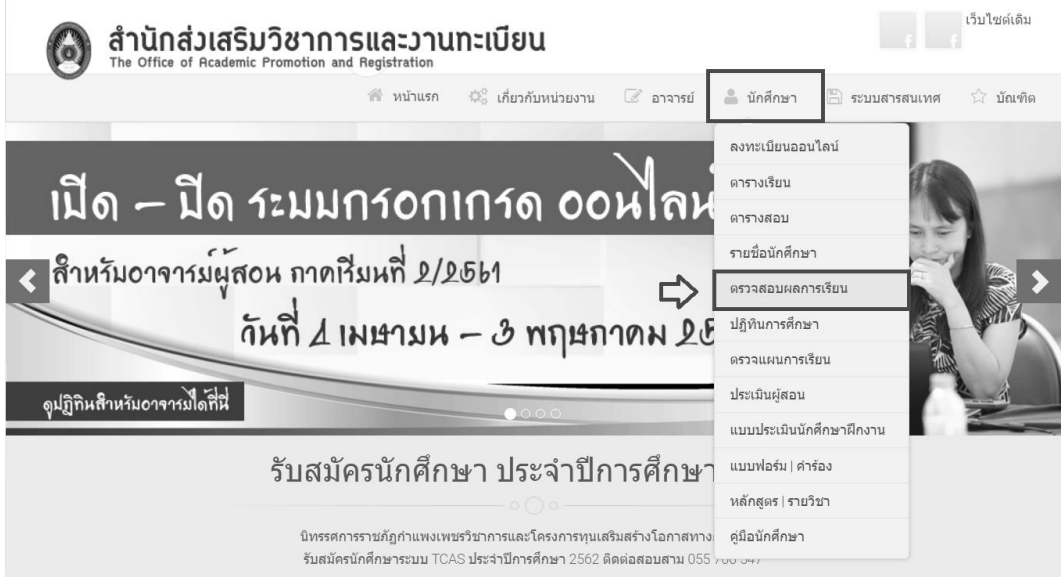

2. กรอกรหัสนักศึกษา และวันเดือนปีเกิดของนักศึกษา ดังตัวอย่างในรูป

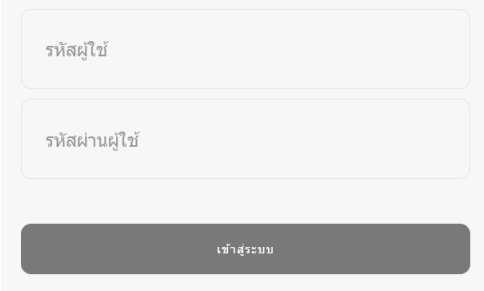

ให้นักศึกษาเข้าสู่ระบบโดยมีขั้นตอนดังนี้

รหัสประจ าตัวนักศึกษา : ใส่รหัสนักศึกษาเช่น 611320199 รหัสผ่าน : เป็นวัน เดือน ปีเกิด เช่น 13/06/41 หลังจากนั้นให้คลิกที่ปุ่ม "เข้าสู่ระบบ"

### 3. เลือกหัวข้อ "ผลการเรียน"

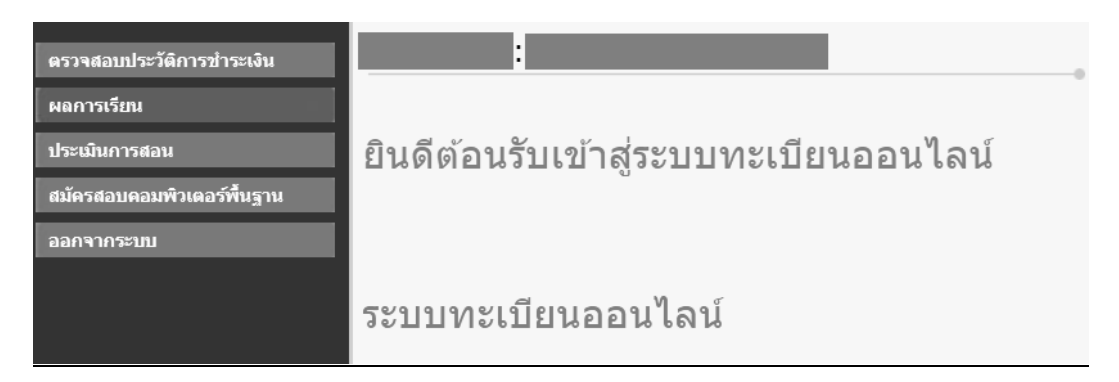

#### หน้าต่างแสดงผลการเรียนจะปรากฏหลังจากพิมพ์รหัสประจำตัวและวันเดือนปีเกิดถูกต้อง

แสดงข้อมูล ทั้งหมด ◎ | 2557 : 1. 2. | 2558 : 1. 2. | 2559 : 1. 2. 3. | 2560 : 1. | พิมพ์ใบแสดงผลการเรียน ้แต่เงื่ออีต กังกลัด = | 2557 + 21 21 | 2556 + 21 .<br>รายวิชาที่ไม่มีเครด / ใช้ระบบทดสอบผลการเรียน

#### ประวัติการสอบวัดมาตรฐานคอมพิวเตอร์ ทั้ง 2 ชุด

- $1.$ ความรู้ความสามารถด้านคอมพิวเตอร์ ชุด 1 ผลสอบ - ผ่าน
- 2. ความรู้ความสามารถด้านคอมพิวเตอร์ ชุด 2 ผลสอบ - ผ่าน
- ผลการลงทะเบียนรายวิชาฝึกประสบการณ์วิชาชีพ : [สามารถลงทะเบียนราชวิชาฝึกประสบการณ์วิชาชีพได้]

#### เกณฑ์ทักษะภาษาอังกฤษทั้ง 4 ชุด

- 1. เสริมทักษะภาษอังกฤษ 1 ผลสอบ ผ่าน
- 2. เสริมทักษะภาษอังกฤษ 2 ผลสอบ - ผ่าน
- 3. เสริมทักษะภาษอังกฤษ 3 ผลสอบ ผ่าน
- $4.$ เสริมทักษะภาษอังกฤษ 4 ผลสอบ - ผ่าน

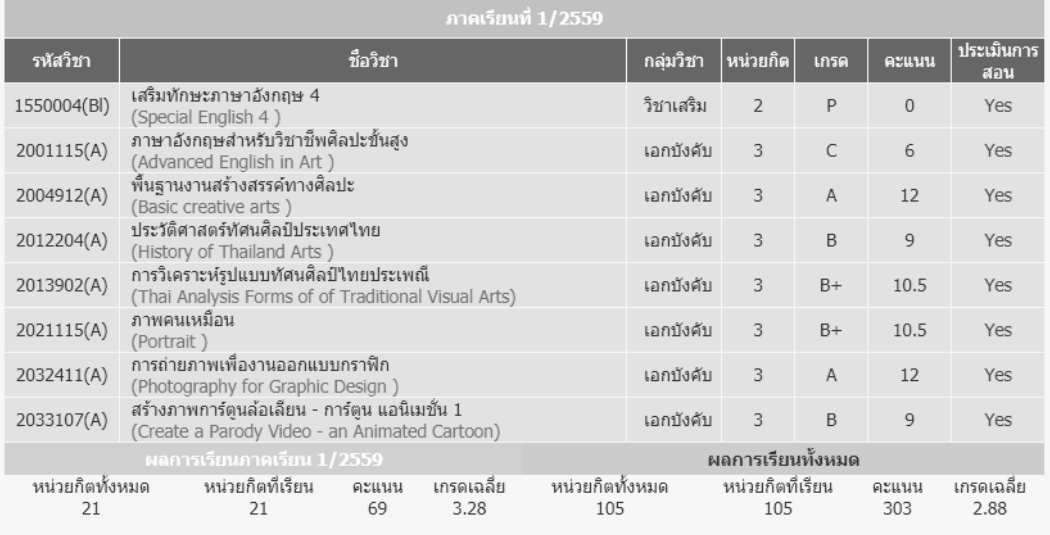

4. ตรวจสอบผลการเรียนผ่านแอพพลิเคชั่นบนโทรศัพท์มือถือ มหาวิทยาลัยราชภัฏกำแพงเพชร KPRU TABIAN

1. แอพพลิเคชั่นตรวจสอบผลการเรียน มหาวิทยาลัยราชภัฏกำแพงเพชร ได้เปิดให้นักศึกษาสามารถดาวน์โหลดมาติดตั้งบนโทรศัพท์มือถือในระบบ ปฏิบัติการ 3 ระบบดังนี้

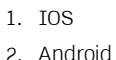

- 
- 3. Windows Phone

## ซึ่งสามารถดาวน์โหลดได้ที่

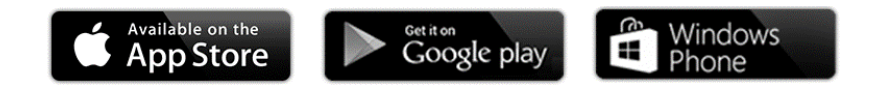

2. หน้าจอการใช้งานแอพพลิเคชั่น

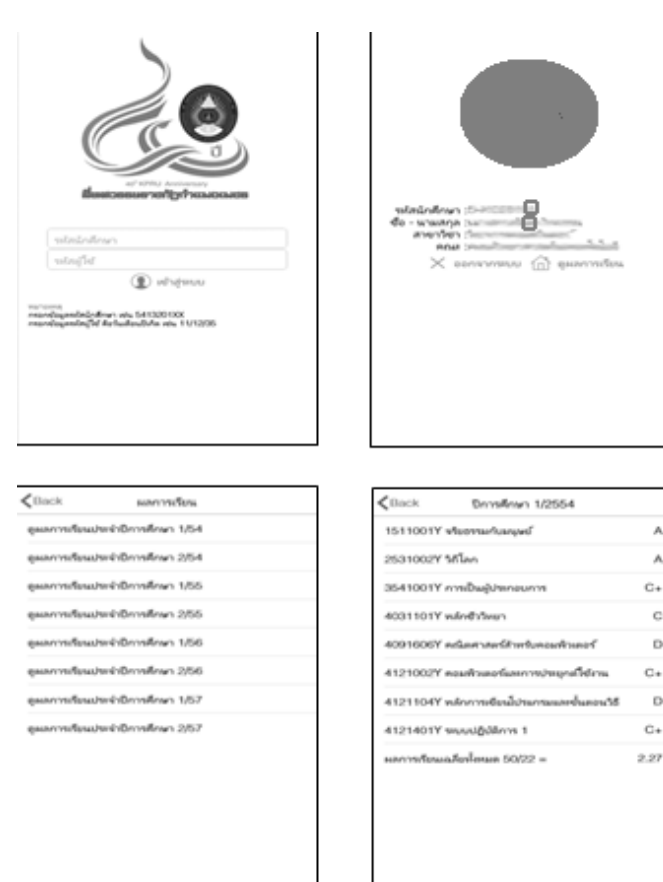

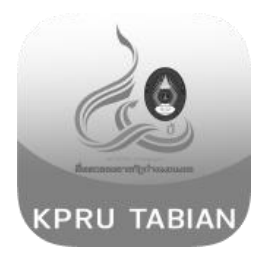